## SUNPOWER®

**Title :** Updating PVS6 Firmware with USB Drive, 533461 **RevB Authors :** Ramakrishna "RK" Jupalli, Sr. Electronic Systems Engineer **Date** : **May 28, 2019 Application :** All Equinox™ systems utilizing PVS6

#### **Overview**

Sometimes a PVS6 is unable to update its firmware during commissioning; or there is a need to update its firmware due to a communication or connectivity issue, or to resolve a vm.error issue. This Tech Note describes how to use a USB drive to upgrade the PVS6 firmware in such cases.

### **Materials Required**

- a Windows laptop or desktop with internet access and available USB port
- a USB thumb drive with at least 64 MB *but not greater than* 16 GB capacity

**Important!** Do not use any of the following for this procedure:

- a SunPower laptop
- a laptop that has file and folder protection
- a laptop that encrypts data sent to USB drives

### **Procedure**

1. Access the following link and download the file *fwup\_lua\_usb\_no\_copy.zip* to your laptop: <https://sunpowercorp.box.com/v/PVS6-USB-firmware-update>

> sunpower > PVS6 > fwup.lua

*2.* Extract the file by right-clicking it and selecting *Extract All:*

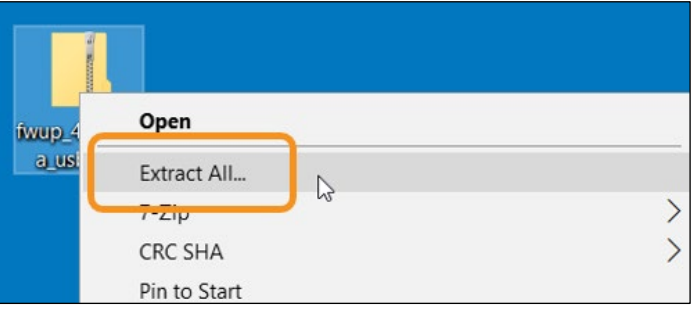

3. Keep the file *fwup\_lua\_usb\_no\_copy\_conf* open and minimized:

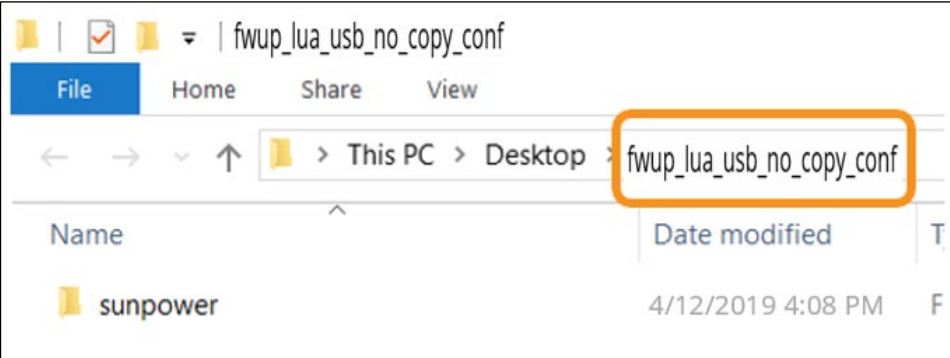

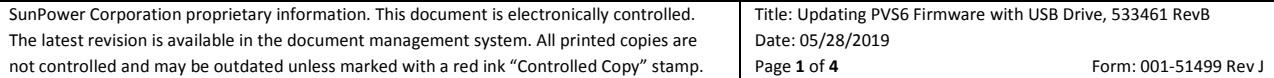

## SUNPOWER®

### **Technical Notification**

- 4. Insert the USB drive into the laptop.
- 5. Navigate to *My Computer* (or *This PC*)*,* right-click the USB drive and select *Format*:

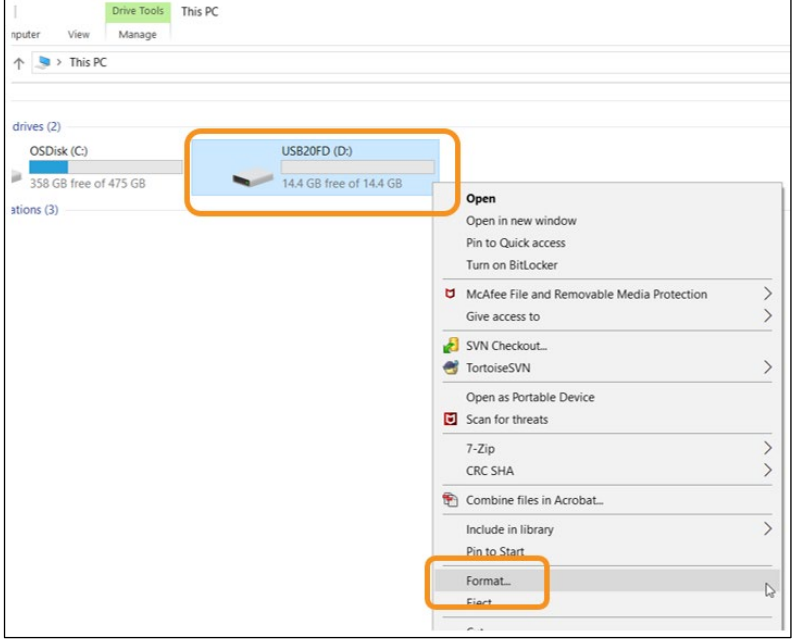

6. If the **File system** field is *FAT32* then click **Close**; if it is any other, select *FAT32* and then click **Start**:

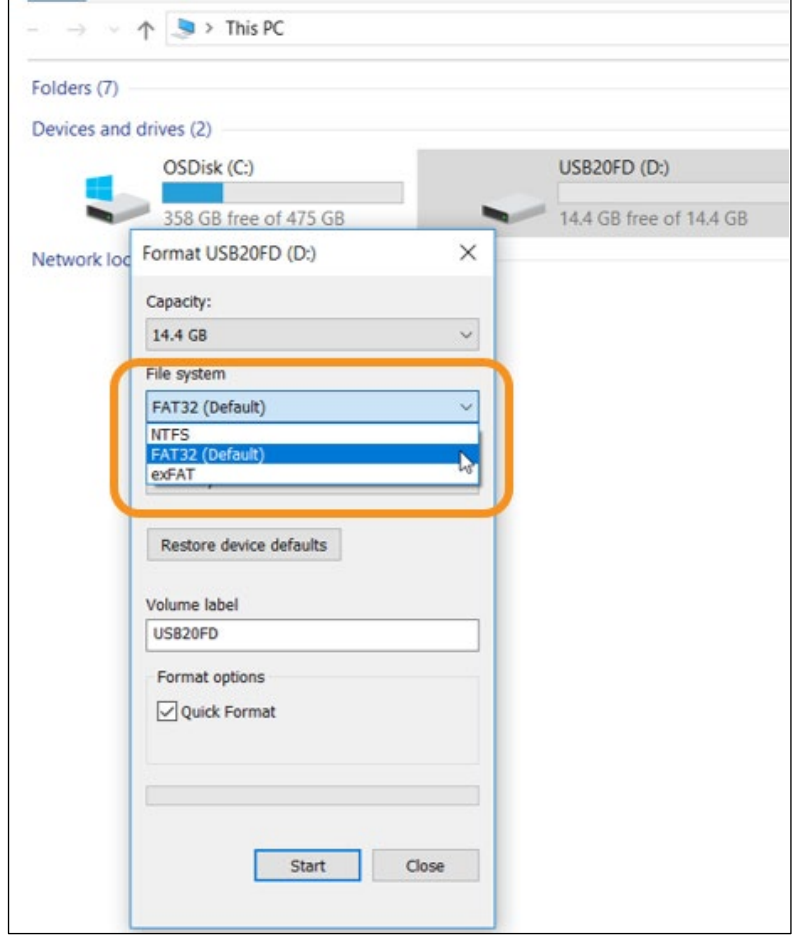

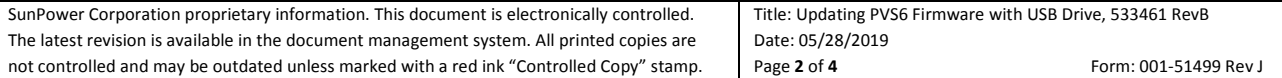

# SUNPOWER®

### **Technical Notification**

- 7. If a warning message appears, click **OK.**
- 8. When **Format Complete** appears click **OK**, and then then click **Close.**
- 9. Close *My Computer* (or *This PC*) by clicking the X at the top right corner of the screen.
- 10. Open the *fwup\_lua\_usb\_no\_copy\_\_conf* folder.
- 11. Right-click the **sunpower** folder, select *Send to* and then select the USB drive that you inserted previously:

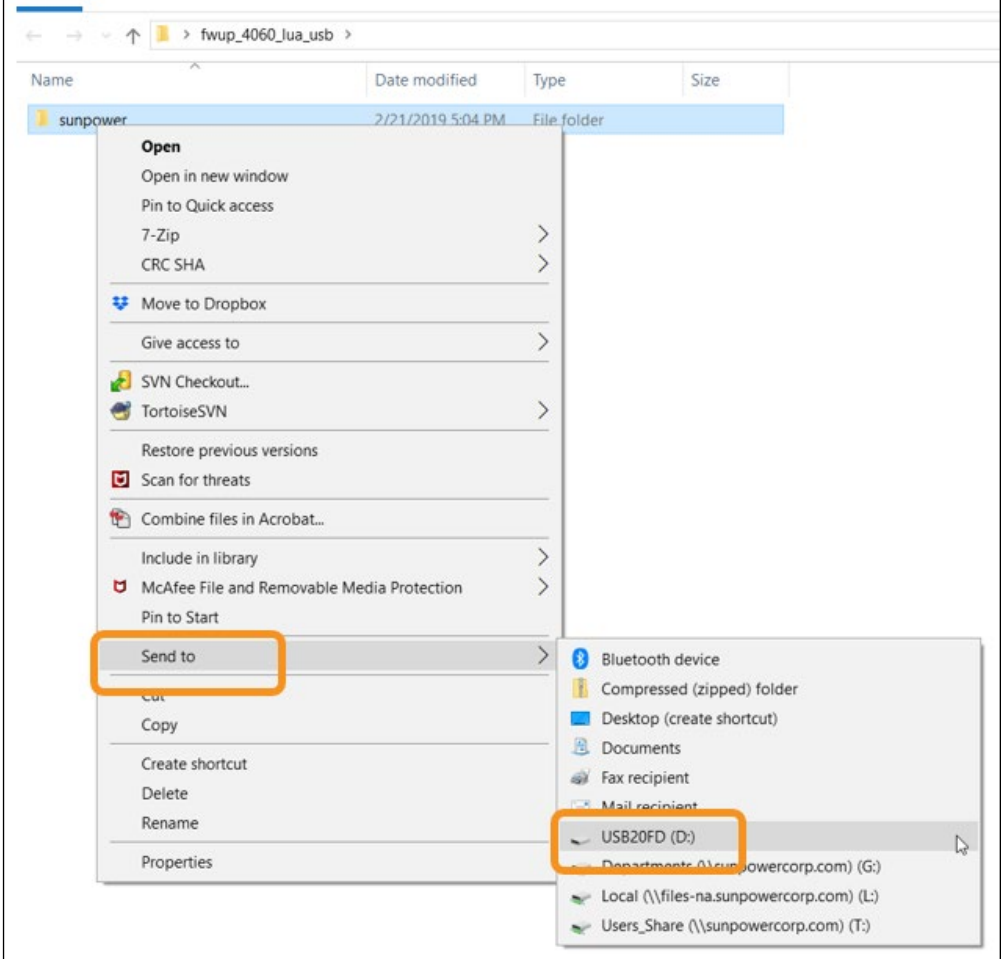

The files in the folder are then copied to the USB drive.

- 12. Close the *fwup\_lua\_usb\_no\_copy\_conf* folder and remove the USB drive from the laptop.
- 13. If during commissioning you observe that the PVS6 firmware update has failed, plug the USB drive into any USB port on the PVS6.

*Important!* Ensure that you observe the LED on the front of the PVS6 *during this process* so that you don't miss any color changes that may occur!

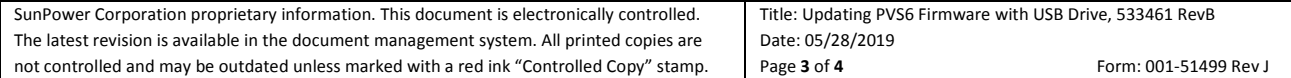

## SUNPOWER<sup>®</sup>

### **Technical Notification**

- 14. The LED on the front of the PVS6 will change to **blue** indicating that the PVS6 has detected the USB drive and is installing the new firmware. **This takes approximately 5 minutes.**
- 15. After the 5 minutes, the LED will turn **purple**.
	- If it's **purple**, remove the USB drive and proceed to the **Verification** section.
	- But if the LED is **orange**:
		- a) Remove the USB drive.
		- b) Power cycle the PVS6.
		- c) Proceed to the **Verification** section.

#### **Verification**

Close any previously opened browser windows and open a new window to perform commissioning.

• At Step 1 of commissioning, *2019.X Version 4XXX* will display*,* where the *X*'s represent the version number of the most-recent update available.

If *2019.X Version 4XXX* displays, continue commissioning.

• If *2019.X Version 4XXX* does not display, refresh the browser OR begin commissioning in incognito mode.

If, after repeating the Step 15 power cycle process **twice**,  *2019.X Version 4XXX* still does not display, please contact Technical Support at 1.855.977.7867.

### Thank you for helping us change the way our world is powered!

SUNPOWER™, the SUNPOWER logo, and Equinox are trademarks or registered trademarks of SunPower Corporation.

© 2019 SunPower Corporation. All rights reserved. Specifications included in this document are subject to change without notice.

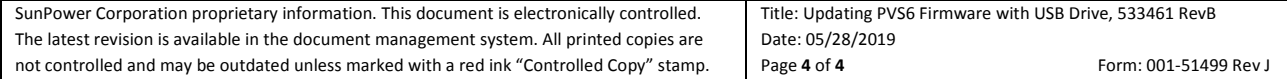